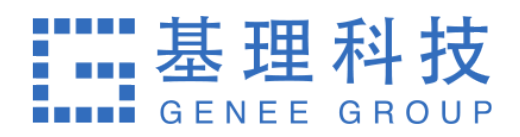

# **⼤型仪器共享管理系统** 课题组负责人使用手册

## **⽬ 录**

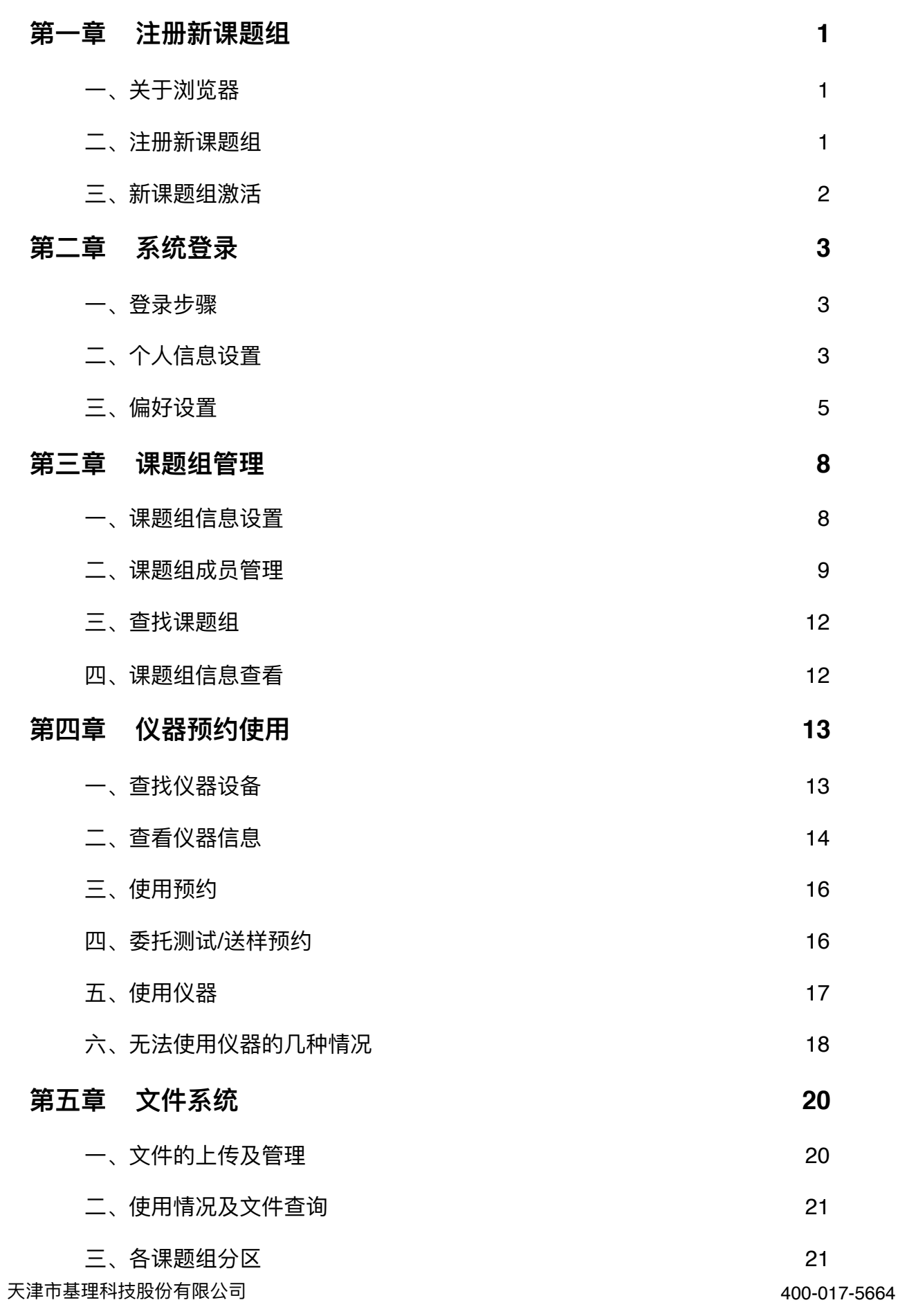

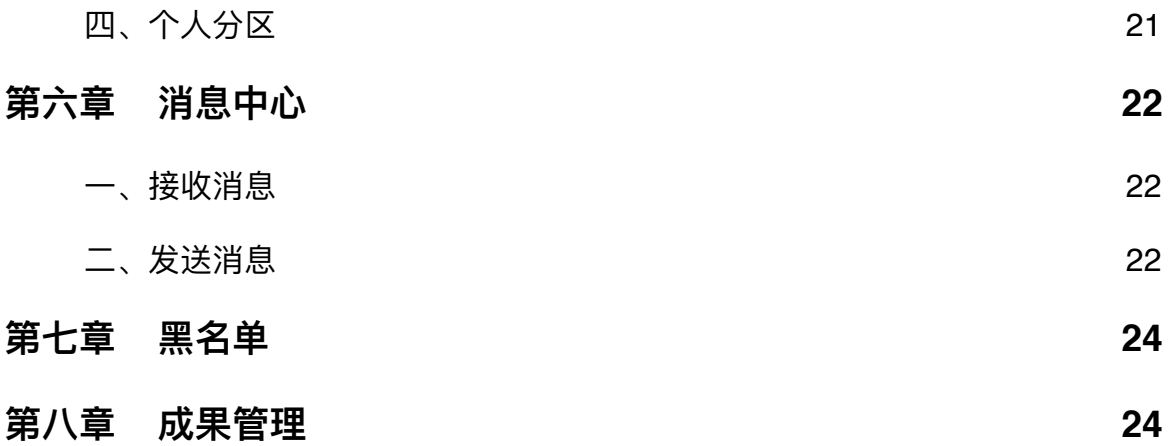

## <span id="page-3-0"></span>**第⼀章 注册新课题组**

## <span id="page-3-1"></span>**⼀、关于浏览器**

为了使您获得良好的用户体验,请您使用如IE10及以上版本、Firefox、Google chrome 等主流浏览器。

## <span id="page-3-2"></span>**⼆、注册新课题组**

- 1. 打开浏览器,在地址栏输入大型仪器管理系统网址。
- 2. 点击系统登录页左侧的【统一身份认证注册/登录】, 跳转至【南昌大学大型仪器共享 平台】登录界⾯。

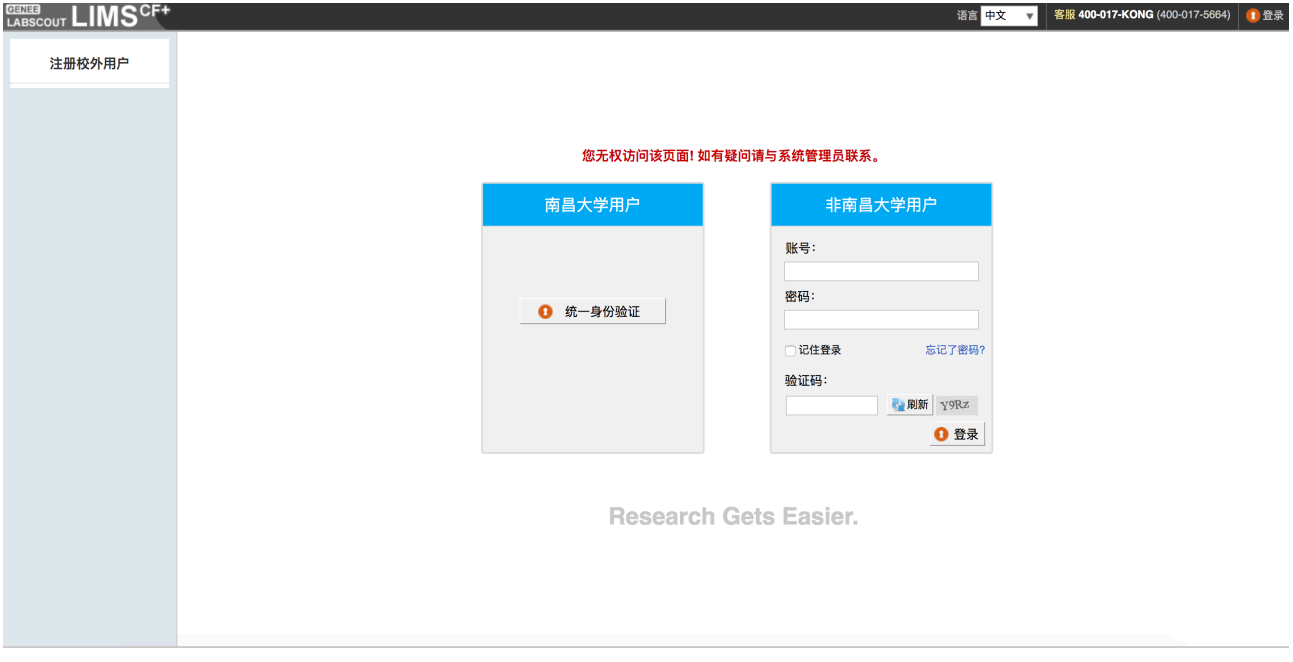

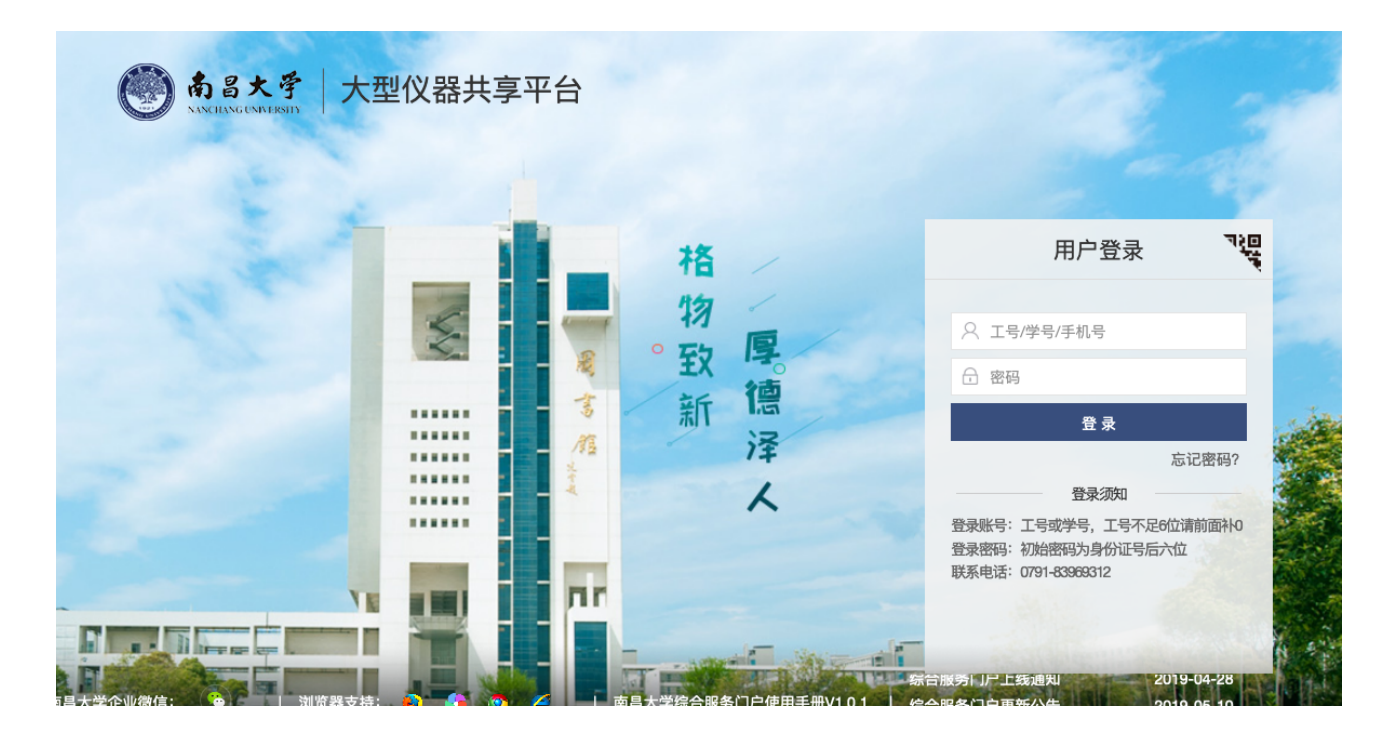

3. 您需要在这里输入您的统一身份认证账号及密码,点击登录,进入个人信息页面,补 充完整信息。(注意: 一位成员只可以属于一个课题组)

## <span id="page-4-0"></span>**三、新课题组激活**

课题组注册完成后,初始状态为 <未激活> 状态, 您可以联系系统管理员进行课题组激 活。

## <span id="page-5-0"></span>**第⼆章 系统登录**

## <span id="page-5-1"></span>**⼀、登录步骤**

- 1. 打开浏览器,在地址栏输入大型仪器管理系统网址。
- 2. 点击系统登录页左侧的【统一身份认证注册/登录】。
- 3. 跳转至【南昌大学大型仪器共享平台】登录界面,输入账号、密码。
- 4. 点击【登录】,进入系统。
- 5. 您可以看到, 左侧为分类管理列表, 通过切换可以按照图标模式或列表模式显示。右 侧为您的个人相关信息,您关注的人员及仪器,您的使用记录等,方便您的使用及管 理。

## <span id="page-5-2"></span>**⼆、个⼈信息设置**

1. 进入个人信息修改界面的方法:

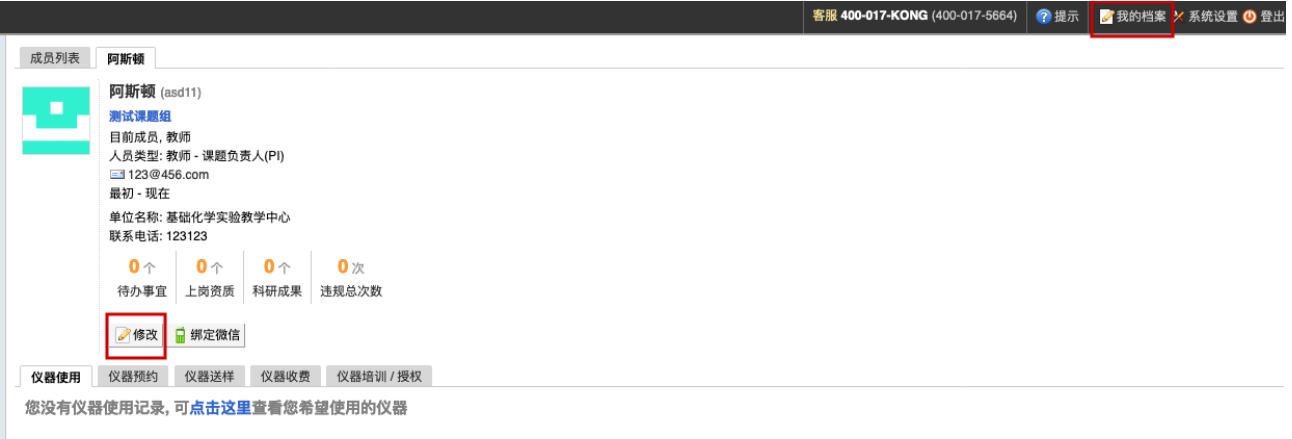

- 1-1 登录系统后会直接进入个人信息界面,或者点击左侧用户姓名或头像进入个人信 息界⾯,点击【修改】按钮。
- 1-2 直接点击右上角【我的档案】进行修改。
- 2. 账户信息的修改:
	- 2-1 基本: 您可以在这里修改您的电话、地址、邮箱等基本信息, 点击【更新】完成 修改。
	- 2-2 头像:点击【浏览】,在弹出电脑文件列表中找到您想要上传的图像并点击【选 取】,回到上传用户头像界面,点击【上传图标】完成图像设置,点击【删除头 像】可以删除已经上传的用户头像。
	- 2-3 角色: 不同的角色对应不同的使用权限, 您可以在这里看到自己当前账号所属的 角色组。
	- 2-4 账号:您可以在这里修改登录密码,点击【更新】完成设置。
	- 2-5 消息通知: 您可以在这里填写用于接收系统消息的邮箱和手机号。
	- 2-6 客户端密码设置:您可以在这⾥设置登录仪器客户端的密码。

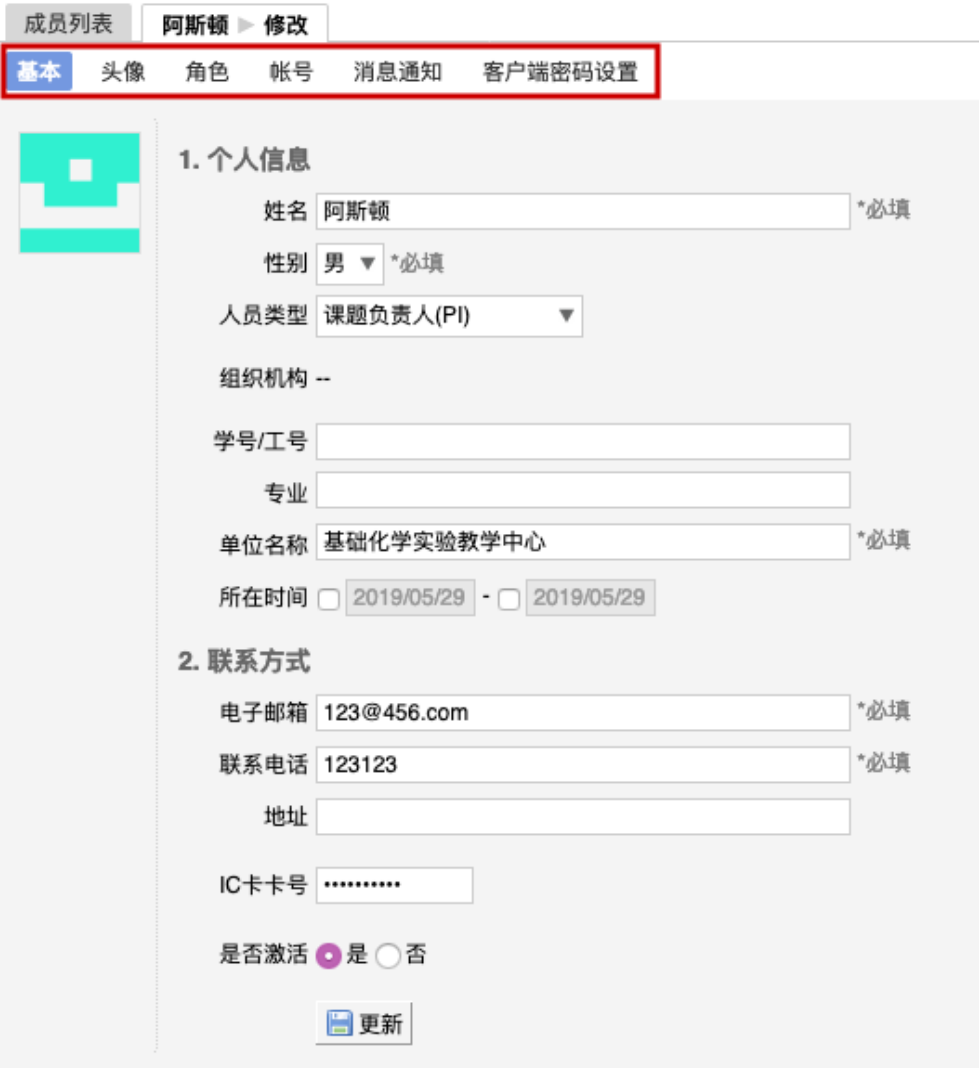

## <span id="page-7-0"></span>**三、偏好设置**

点击系统最右上方的【系统设置】,进入偏好设置。偏好设置包括【边栏菜单】、 【提示设置】、【自定义首页】、【消息提醒】、【区域设置】、【默认机构】、【隐私设 置】七项功能。

1. 边栏菜单

您可以对边栏菜单进行设置,通过添加分类名称、拖拽模块图标,对所有的模块进行 分类、排序,点击【更新】,您设置的分类界⾯会显示在您登录后的边栏菜单中。

- 1-1 点击右上角【系统设置】, 右侧默认打开【偏好设置】选项中【边栏菜单】项 ⽬。
- 1-2 点击【添加】,输入想要增加的分类名称。
- 1-3 您可以拖拽模块图标到任意分类项目下,点击【保存】完成更改,你可以看到左 侧管理列表发⽣变化。
- 1-4 如果您想删除不需要的分类,请先移除该分类下的模块,然后点击【删除】,如 果想要恢复,您只需将其再次拖拽到相应分类下。
- 1-5 您可以通过切换图标下方的复选框,修改模块在左侧菜单中的显示状态为显示或 隐藏。
- 1-6 点击【更新】,您个人在登录后可以使用自己设置的模块分类界面。

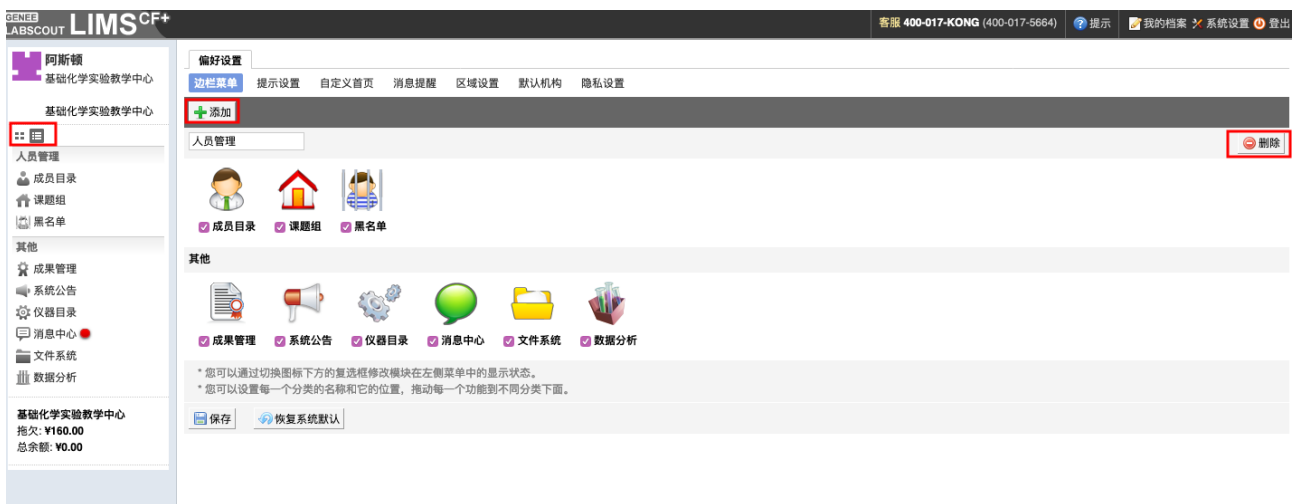

#### 2. 提示设置

点击系统右上角的提示,您可以看到停留页面的帮助提示,如果您想隐藏所有的提 示,可以从【系统设置】中进行修改。点击页面右上角【系统设置】,在【偏好设置】中选 择【提示设置】, 勾选【隐藏在每个页面的提示信息】, 点击【更新】完成设置。如果你想 看某个页面的提示,可以直接点击右上角【提示】调出帮助提示,在帮助提示上点击【我知 道了】,可以关闭提示。

3. 自定义首页

用户可以根据自己喜好设置登录后显示的首页内容,可选项包括:个人更新页面、边 栏菜单和个人信息页面。

#### 4. 消息提醒

用户可以根据不同的用户类型选择不同的可接收消息提醒及接收消息提醒的途径,点 击【更新】完成设置。

#### 5. 区域设置

系统支持中英文双语,选择语言"英文"或"中文",点击【更新】。

注: 此设置只会使该账号用户实现语言切换, 不会影响其他用户的语言;

此设置只能更改系统自带文字,用户输入的文字将不会改变。

6. 默认机构

您可以选择平时您关注的组织机构,之后您在课题组目录和仪器目录中将会自动列出 该组织机构的相关信息。

#### 7. 隐私设置

用户可以选择是否公开自己的隐私信息(电话号码、邮件地址),可选项包括:"自己 可见"、"课题组可见"、"所有人可见"。

## <span id="page-10-0"></span>**第三章 课题组管理**

## <span id="page-10-1"></span>**⼀、课题组信息设置**

点击负责的课题组信息页面的【修改】,可以看到【基本信息】、【课题组图标】、 【项目管理】、【消息提醒】等项目。

- 1. 基本信息: 可以修改组织机构、课题组名称、课题组编号、课题组负责人、对课题组 进行简要说明等等。点击【更新】完成修改,点击【取消】可以取消修改,在课题组 没有成员的情况下,点击【删除】将删除该课题组。
- 2. 课题组图标:点击【浏览】,在对话框中找到您想要上传的课题组图标并点击【打 开】,回到上传课题组图标界⾯,点击【上传图标】完成设置,您也可以删除图标。
- 3. 项目管理:您可以添加该课题组的所有课题项目,项目分为【科研类项目】、【教学 类项目】、【社会服务类项目】,当该课题组成员填写仪器使用反馈时可以从已添加 的课题组项目中选择本次使用关联的项目。

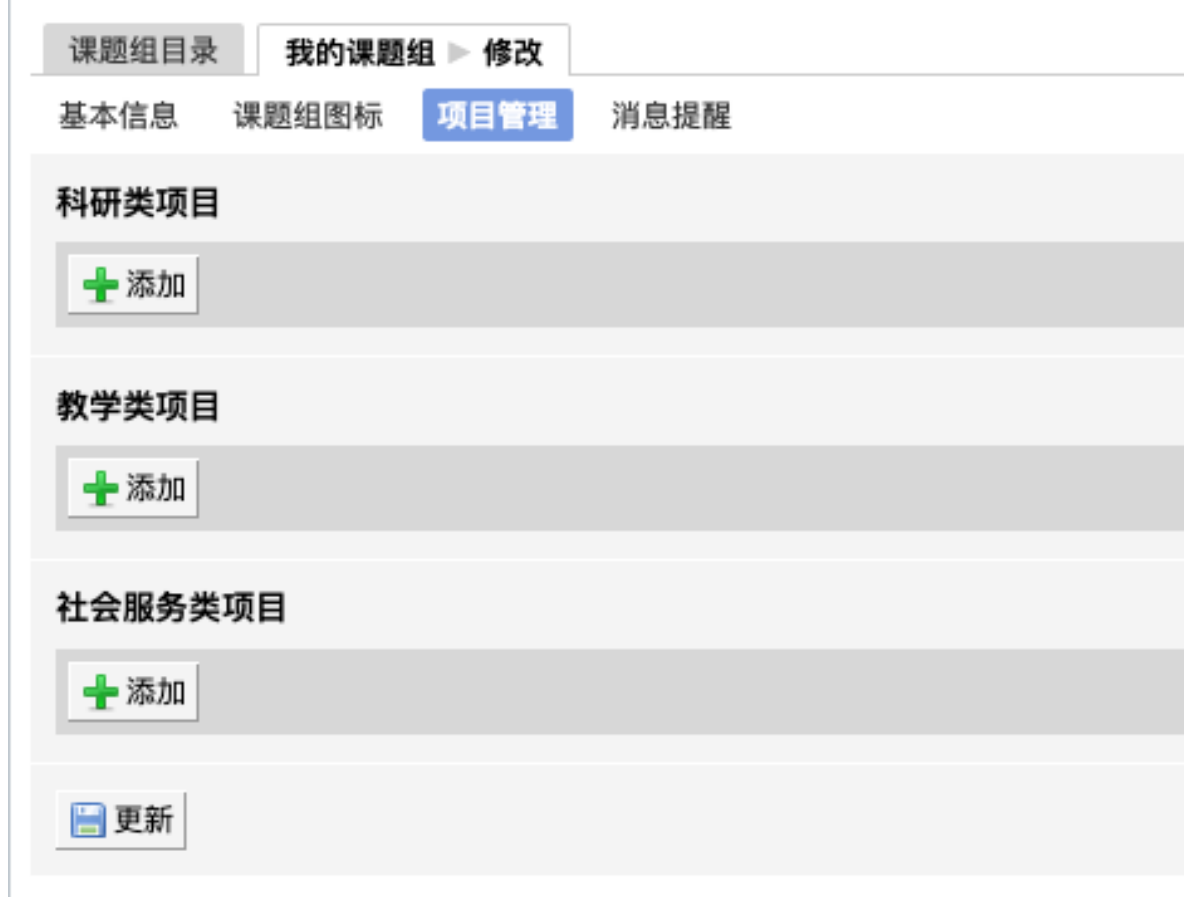

- 3-1 在【课题组】模块的列表页面, 您可以看到【课题组目录】和【我的课题组】两 个标签页。点击【我的课题组】,您可以在课题组信息页面看到【修改】按钮, 点击【修改】。
- 3-2 讲入课题组信息修改页面,您可以看到【项目管理】页卡,点击【项目管理】;
- 3-3 进入【项目管理】页面,项目分为【科研类项目】、【教学类项目】、【社会服 务类项目】三类。点击项目类别下的【添加】,您可以录入想要添加的项目信 息,如项⽬名称、描述、负责⼈、类别、经费等信息。
- 3-4 在项目信息右侧有【删除】按钮,点击【删除】,只有未曾关联过仪器预约/使用 的项⽬才可以被删除。

3-5 在项⽬信息设置完成后,点击【更新】完成设置的保存。

- 4. 消息提醒: 可以合理规划使用经费, 使 PI 对课题组成员超额使用经费的情况有迹可 循。勾选此项,设置提醒金额上限,当课题组成员使用仪器单次花费金额超过该数 值,即会自动发送消息通知给课题组负责人。
- <span id="page-11-0"></span>**⼆、课题组成员管理**

点击课题组信息下方的的【课题组成员】,进入成员列表。您可以在此对课题组成员 进⾏添加、激活、搜索、修改等操作。

- 1. 添加成员
	- 1-1 从左侧菜单中点击【课题组】,进入到课题组页面。
	- 1-2 查到自己的课题组并进入到自己的课题组页面。
	- 1-3 点击右侧的【添加成员】(添加系统中不存在的新成员),进入到添加成员页 面。

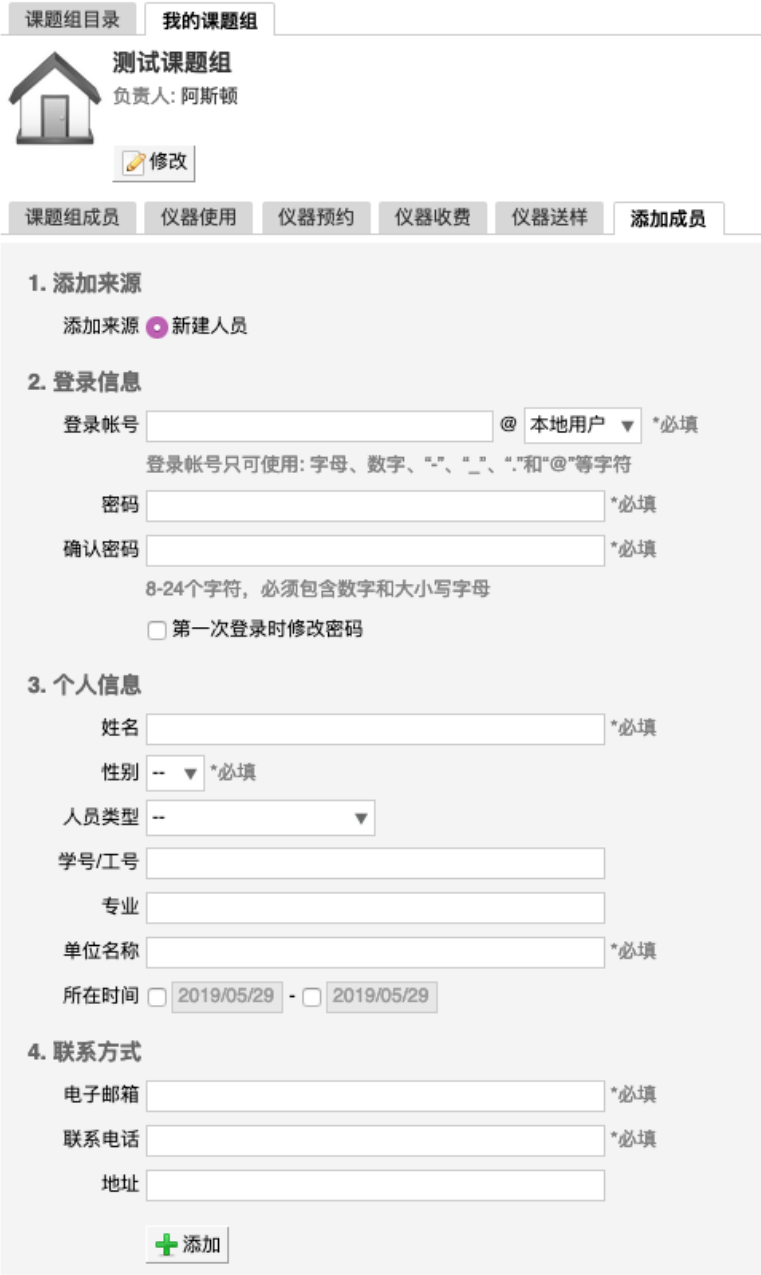

1-4 为自己的要添加的成员填写 "登录账号、姓名、电子邮箱" 等相关信息后, 点击 【添加】。

1-5 添加完毕后,则该成员成功进入到本课题组,并且为已激活的状态。

- 2. 激活成员
	- 2-1 点击在【课题组成员】标签页, 在【课题组成员】下面会有一行用户的分类标签, 您可以看到【未激活成员】⼀项,点击该项,您可以看到本课题组内所有未激活 的用户。
	- 2-2 点击用户信息列右侧的【修改】,进入用户信息修改页面,在页面下方您可以看 到"是否激活"的选项,选择"是",之后点击【更新】即可成功激活该成员。

2-3 您可以在【目前成员】中查看成功激活的用户。

- 3. 搜索成员
	- 3-1 在【课题组成员】标签页的左下方, 您可以看到【搜索】按钮。
	- 3-2 点击【搜索】按钮,您可以在弹出的搜索菜单中输入想要查询用户的姓名、邮 箱、联系电话、地址任一信息,点击【查询】按钮,即可进行课题组成员查找。
- 4. 修改成员信息
	- 4-1 在【课题组成员】标签页,您可以看到自己课题组内所有成员的信息列表;
	- 4-2 在成员列表中选取想要修改的成员,在成员信息列的右侧,点击【修改】按钮, 进入成员信息修改页面;
	- 4-3 您可以对课题组成员的基本信息、头像、登录密码等信息进行修改, 修改后可点 击【更新】,进⾏信息保存。

## <span id="page-14-0"></span>**三、查找课题组**

- 1. 点击左侧【课题组】模块,您可以看到右侧的【课题组⽬录】和【我的课题组】。
- 2. 点击【课题组目录】,您可以看到所有课题组的列表信息,并可对课题组信息进行导 出、打印和搜索等操作。
- 3. 在【课题组目录】页面,您可以点击标题栏左侧的【搜索】进行课题组查询;
- 4. 点击【搜索】按钮后,系统弹出搜索条件输入框,您可以按照课题组名称、组织机构 等信息项进⾏组合搜索。
- 5. 点击【查询】便可以找到您想要的课题组记录。

#### <span id="page-14-1"></span>**四、课题组信息查看**

点击左侧【课题组】模块,您可以看到右侧的【课题组目录】和【我的课题组】,点 击【我的课题组】选项,您可以看到我的课题组信息页。在这里,您可以查看管理课题组成 员、查看组内成员的仪器使用记录、仪器预约记录、仪器收费、仪器送样和财务等信息。

- 1. 您可以点击【仪器使用】标签页, 查看课题组内所有成员的仪器使用记录, 您可以通 过【搜索】按钮,输入使用记录编号、使用者、仪器名称、时间等信息对仪器使用记 录进行查询。同时,您可以对仪器使用记录进行导出和打印操作。
- 2. 您可以点击【仪器预约】标签页, 查看课题组内所有成员未来时间的预约记录, 了解 课题组内成员的仪器使用计划。
- 3. 您可以点击【仪器收费】标签页, 查看课题组内所有成员的仪器收费记录, 您可以通 过【搜索】按钮、输入使用者、仪器名称、时间等信息对仪器收费记录进行查询。同 时,您可以对仪器收费记录进⾏导出和打印操作。
- 4. 您可以点击【仪器送样】标签页,查看课题组内所有成员的仪器送样记录,您可以通 过【搜索】按钮,输入送样记录编号、仪器名称、送样时间、状态等信息对仪器送样 记录进行查询。同时,您可以对仪器送样记录进行导出和打印操作。
- 5. 您可以点击【财务】标签页,查看课题组的财务情况,您可以通过【概要】了解课题 组财务的总支出和剩余金额,如果您想要了解更多的财务收支情况,您可以通过【财 务】标签页下的【明细】查看课题组财务的每一笔收支记录,并可以进行明细的导出 和打印操作。

## <span id="page-15-0"></span>**第四章 仪器预约使⽤**

## <span id="page-15-1"></span>**⼀、查找仪器设备**

1. 您可以在个人信息的关注页面看到自己关注的仪器;

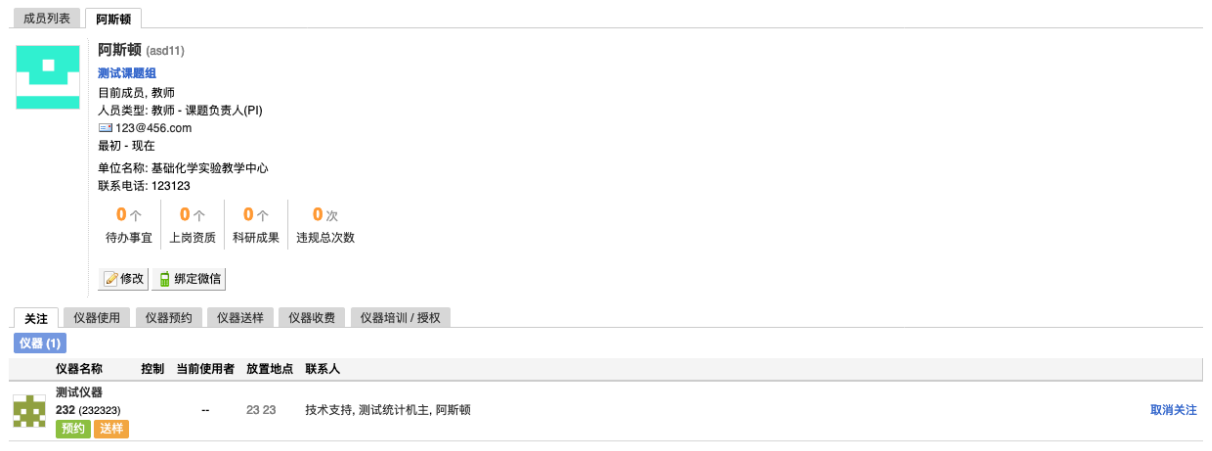

- 2. 您可以通过仪器列表进行仪器的查找及其他可在列表操作的内容:
	- 2-1 您可以在页面左边栏点击【仪器目录】按钮,进入仪器列表页面。
	- 2-2 在仪器列表中,您可以查看到所有仪器的基本信息,包括【正常设备】、【故障 设备】、【废弃设备】;存【故障设备】和【废弃设备】中的仪器, 您将不能讲 ⾏仪器的预约和送样。
	- 2-3 在列表的左上角点击【搜索】按钮,在弹出的搜索框中输入搜索条件从而进行仪 器查找。

搜索条件有:组织机构、分类标签、仪器名称、放置地点(楼宇、房间号)、仪 器编号、控制、共享、当前使⽤者、联系⼈、主要测试和研究领域。

2-4 控制⽅式说明

 $\mathbf{z}$ 电源控制器控制

□ 电脑登录控制

- ➡ 图标为绿色:表示设备正常联网并处于使用中;
- ➡ 图标为绿色含红色X: 表示设备在使用过程中断网;
- ➡ 图标为灰色:表示设备已经联网,但没有被使用;
- 图标为灰色含红色X:表示设备没有接入网络,没有被使用。
- 2-5 仪器排序: 仪器默认按照控制方式排序, 您可以点击列表项 "仪器名称""仪器价格 " 使仪器列表按升序或降序排列。
- 2-6 仪器关注:如果您想要更快速的找到指定仪器,您可以在仪器列表中仪器右侧点 击【关注】按钮,这样您就可以对仪器进行实时关注,并且在您的个人信息页面 也会显示您关注的仪器信息。

## <span id="page-16-0"></span>**⼆、查看仪器信息**

- 1. 您可以在仪器列表看到仪器的基本信息:
	- 1-1 您可以在页面左边栏点击【仪器目录】按钮,进入仪器列表页面;
	- 1-2 列表显示信息:仪器图标、仪器名称、仪器是否接受预约/送样、放置地点、控制 方式、网络状况、当前使用者、仪器联系人;
	- 1-3 当鼠标停留在仪器名称处,在仪器名称右侧出现悬浮窗口中可以查看仪器的基本 信息,基本信息包括:仪器图片、仪器名称、仪器状态、联系人、仪器编号、生 产厂家、制造国家、放置地点、组织机构、规格、型号、分类号、出厂日期、仪 器分类、购置日期、入网日期。
- 2. 在仪器列表中点击仪器名称,进入仪器信息页面,可进行仪器信息查看:
	- 2-1 常规
		- 基本信息:您可以查看了解此台仪器的基本信息,基本信息包括:仪器编 号、生产厂家、制造国家、放置地点、规格、型号、分类号、出厂日期、购 置日期、入网日期、主要规格及技术指标、主要功能及特色、主要附件及配 置。
		- 当前使用者:您可以看到此台仪器的当前使用者信息,如头像、姓名、所属 课题组、开始时间、使用时长等信息。
		- 预约设置: 您可以了解预约此台仪器的一些限制, 如 "添加预约最早可提前 时间"、"添加预约最晚可提前时间" 和 "修改/删除预约最晚可提前时间",以 免因不了解预约规则导致预约失败。
		- 当前预约者:您可以看到此台仪器的当前预约者信息,如头像、姓名、所属 课题组、预约时段等信息。
- 计费设置: 您可以看到您预约使用此台仪器时, 该仪器的收费方式和计费规 则。
- 2-2 使⽤预约

您可以看到所有用户在在该台仪器上的预约记录,默认为日历显示,您可以选择 月日历或列表形式查看该仪器上的预约记录,用户的预约记录均在日历上显示为 带颜色的块,您可以在无人预约的时间段为自己添加一个或多个预约记录。

- 2-3 送样预约
	- ➡ 您可以看到您在该台仪器上的送样预约记录,送样预约信息有:状态、编 号、计费时间、申请人、样品数、送样时间、取样时间、操作者、收费和描 述。
	- 您可以在列表的左上角点击【搜索】按钮,在弹出的搜索框中输入搜索条件 从而进行送样预约记录的查找。搜索条件有:状态、编号、样品数、送样时 间、取样时间和操作者。
- 2-4 使⽤记录
	- 您可以看到您在该台仪器上的使用记录,使用记录包含:编号、使用者、使 ⽤时段、样品数、是否代开、备注等信息。
	- 您可以在列表的左上角点击【搜索】按钮,在弹出的搜索框中输入搜索条件 从而进行使用记录的杳找。搜索条件有:编号和时间。
- 2-5 使⽤收费
	- ➡ 您可以看到您在该台仪器上的使用收费,使用收费包含: 编号、使用者、收 费(⾦额和时间)、收费类型、备注等信息。
	- 您可以在列表的左上角点击【搜索】按钮,在弹出的搜索框中输入搜索条件 从而进行使用记录的查找。搜索条件有: 计费编号和时间。
- 2-6 公告

您可以看到该台仪器的所有历史公告列表,列表显示日期和公告标题,必读公告 在未读的情况下会⾃动弹出,阅读后,点击【阅读并关闭】,返回公告列表。公 告标题加粗的为未读公告,点击公告名称,可进入公告页面,查看公告内容。

## <span id="page-18-0"></span>**三、使⽤预约**

- 1. 查看可预约时间
	- 1-1 在【仪器列表】中点击仪器名称,进入仪器信息界面,点击【使用预约】,默认 显示预约日历的周视图, 您可以通过点选右上角的【周】、【月】、【列表】, 按照周历、⽉历或列表查看此台仪器的预约情况。
	- 1-2 在仪器使用预约页面,您可以在看到不同颜色的预约块,白色区域为可预约的时 间, 预约块上可以显示预约者、预约时段等信息, 在预约块的右上角会显示预约 状态提示,预约状态共有迟到、爽约和超时三种。

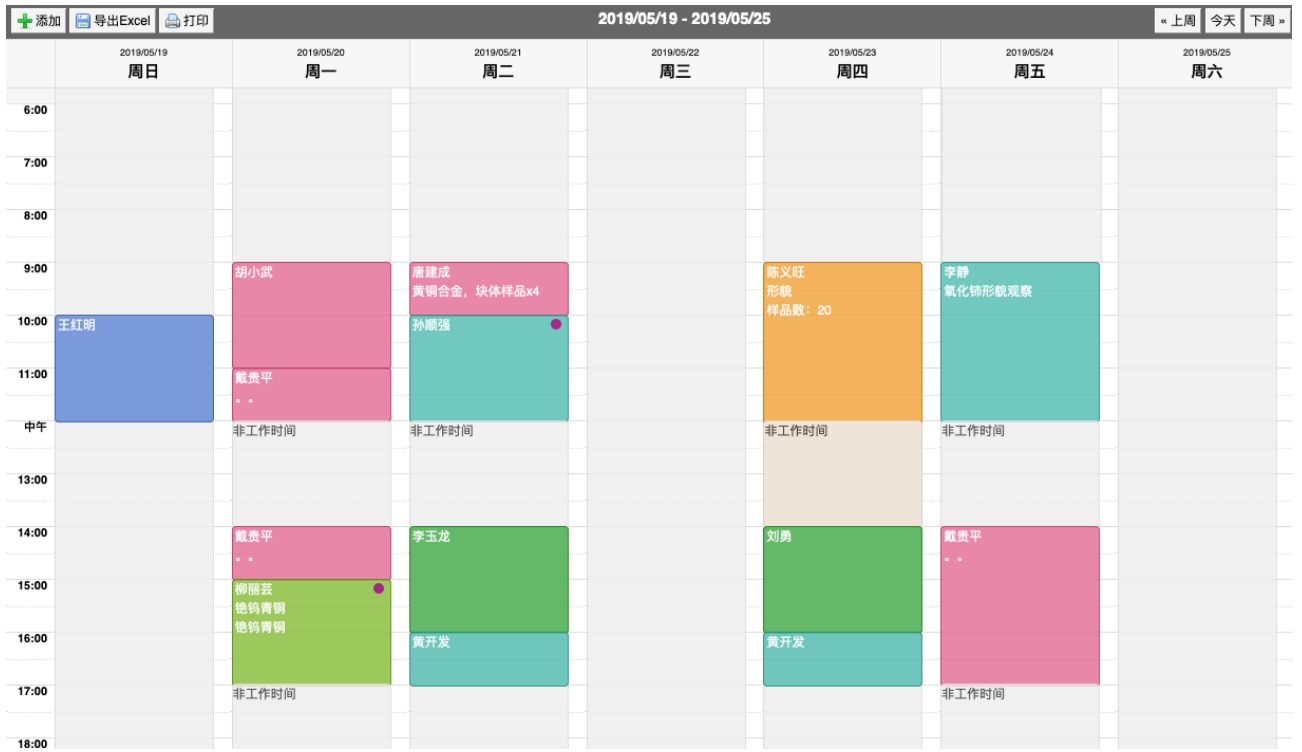

- 2. 添加预约:点击开始时间并拖到终止时间来确定您需要的预约时间段,并填写弹出窗 口中的内容,您可以把预约色块拖拽到任意可预订时段,或者拖拽预约色块长度以更 改预约时间。(注意:请在仪器预约设置的规定时间内添加预约)。
- 3. 修改/删除预约:双击您已经建⽴的预约时间段,可以修改或删除预约。**(注意:请在 仪器预约设置的规定时间内进⾏修改或删除。)**
- <span id="page-18-1"></span>**四、委托测试/送样预约**
- 1. 申请送样
- 1-1 在【仪器列表】下找到您需要送样预约的仪器,您直接点击仪器名称下的【送 样】标签,或者进入仪器信息界面,点击下方的【申请送样】标签。
- 1-2 点击【申请送样】,在弹出的对话框中填写相关信息,点击【添加】完成申请。
- 2. 修改送样信息
	- 2-1 只有在送样状态为 <申请中> 时,才可以编辑送样信息,可以被编辑的送样信息 项包括:样品数、送样时间、描述等;

2-2 当送样状态为 <已扣费/已拒绝/因故取消> 时, 送样信息不可以被编辑。

- 3. 删除送样记录:送样状态为 <申请中> 时,送样记录可以被删除。
- 4. 查看/搜索送样记录
	- 4-1 在送样记录右侧点击【查看】,可以查看送样记录的详细信息;
	- 4-2 点击【搜索】按钮,可以按照组织机构、状态、编号、样品数、送样时间、取样 时间、操作者等字段讲行搜索。
- 5. 消息提醒: 预约申请被扣费或被拒绝, 您的消息中心或邮箱都会收到提醒信息。

## <span id="page-19-0"></span>**五、使⽤仪器**

- 1. 由电脑控制的仪器
	- 1-1 在计算机开机后,会弹出窗口,要求输入用户名和密码验证。需要预约使用的仪 器,只能在本⼈的预约时段内,才能通过验证。
	- 1-2 如果用户在使用仪器时,发现预约时间估计过短,需要延长,可以在本次预约时 间结束之前,拖长预约时间色块,以延长预约时间,避免被判为超时使用。 (注 意: 如果本次预约后面有其他人的预约, 本次预约只能延长到他人预约时间**之 前,系统不允许覆盖他⼈预约时间。)**
	- 1-3 仪器使用完毕,在桌面上点击【结束仪器使用】图标,关机前会弹出窗口,反馈 仪器的使用情况,用户必须在24小时内如实填写,否则不能进行下次预约。
- 2. 由电源控制的仪器
	- 2-1 用户使用时,需要携带本人激活的IC卡,刷卡通电使用仪器。
- 2-2 如果用户在使用仪器时, 发现预约时间估计过短, 需要延长, 可以在本次预约时 间结束之前,拖⻓预约时间⾊块,以延⻓预约时间,避免被判为超时使⽤。**(注** 意:如果本次预约后面有其他人的预约,本次预约只能延长到他人预约时间**之 前,系统不允许覆盖他⼈预约时间。)**
- 2-3 使用仪器结束后如实填写该仪器的使用情况反馈,否则不能进行下次任何仪器的 预约。
- 2-4 在仪器使用结束需要用户返回实验室后,登录平台网络,在左侧会出现一个红色 的提示,要求填写该仪器的使用情况反馈,否则不能进行下次任何仪器的预约。

## <span id="page-20-0"></span>**六、⽆法使⽤仪器的⼏种情况**

1. 用户讲入黑名单

"爽约" 或是 "超时" 超过系统限定次数就会自动判为黑名单用户;或者未按照仪器使用 规范进行仪器使用,被仪器负责人加入黑名单用户,所有的黑名单用户均无法使用仪 器。

- 1-1 如需超时使用仪器,请在实验预约结束时间之前,登录平台网络,进入预约日历 界面, 及时修改结束时间, 以免被判为超时;
- 1-2 如果因前人使用超时,造成自己被迫超时,请联络仪器管理员出具相关证明,由 管理员调整超时状态为正常即可;
- 2. 未填写使用反馈

实验结束24小时之后,仍未填写反馈。系统提供24小时填写反馈记录的缓冲时间,当 天使用完仪器后仍然能预约使用仪器,但在24小时之后仍未填写,将不能预约使用仪 器。请⽤户及时登录平台管理系统,填好反馈后即可登录。

3. 不在预约时段内

仪器使用时间,不在该用户的预约时段内,如果预约时间为9:00~10:00,需要在此段 时间内才可验证成功。

4. 网络连接异常

无线连接缓慢,部分仪器的网络控制是通过无线连接,开机后稍待片刻,保证网络连 接正常后即可验证成功。

5. 费用问题

天津市基理科技股份有限公司 400-017-5664 18/24

所在课题组余额不足或课题组帐户欠费,则将无法使用平台的任何仪器,系统则会出 现注意提示 "课题组余额不足, 您无法预约该仪器"。

6. 仪器故障

如因仪器故障导致无法使用,请在反馈中给出说明或者在仪器信息界面点击【故障报 告】输⼊故障信息。

## <span id="page-22-0"></span>**第五章 ⽂件系统**

文件系统中既包括课题组用户个人目录,也包括课题组内共享目录与平台共享目录, 用户可以对各种文件进行上传下载。

## <span id="page-22-1"></span>**⼀、⽂件的上传及管理**

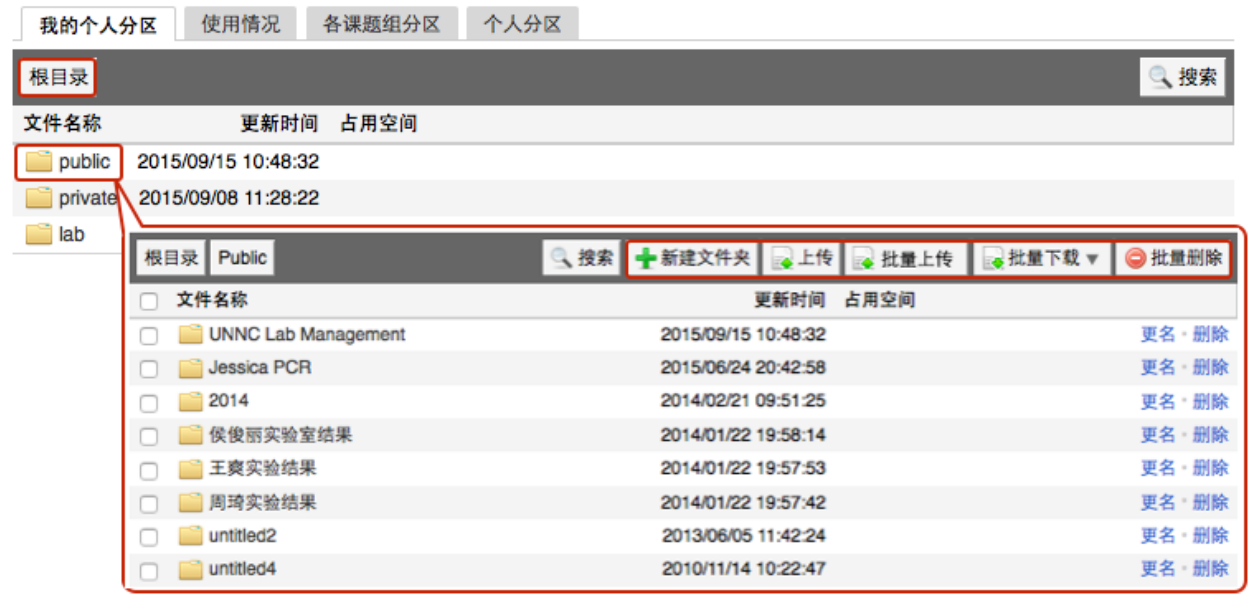

- 1. 管理员可以查看每个用户的文件内容,在个人分区中,点击开通文件系统的用户姓 名,可以进入该用户的文件目录。
- 2. 每个用户的文件目录都有3个文件夹:
	- ❖public:平台的公共⽬录;
	- ◆ private: 用户的私有目录;
	- ◆ lab: 用户所在课题组的公共目录。
- 3. 目录下的文件管理:
	- 3-1 上传: 您可以直接点击【上传】,也可以在此目录下【新建文件夹】, 打开新创 建的文件夹后,点击【上传】,然后在电脑中选择需要上传的文件进行上传。
	- 4-2 批量上传: 您可以点击【批量上传】, 在电脑中选择需要上传的多个文件, 一次 性进⾏多个⽂件的批量上传。
	- 4-3 在每一个文件的右侧,点击【更名】可以修改文件或文件夹的名称,点击【删 除】可以删除该⽂件或⽂件夹。**( 注意:删除⽂件夹将会删除该⽂件夹内所有⽂ 件,请谨慎操作!)**
- 4-4 下载单独文件:点击需要下载的文件名称即可进行下载;
- 4-5 下载批量文件: 勾选需要下载的文件或文件夹, 点击【批量下载】可以下载选中 的所有文件或文件夹。
- 4-6 点击【刷新】可以随时更新用户文件系统内容。
- 4-7 无论在哪个目录,点击【根目录】都可以回到 3个用户默认文件夹的界面。

#### <span id="page-23-0"></span>**⼆、使⽤情况及⽂件查询**

- 1. 在【文件系统】模块的右侧界面上方点击【使用情况】选项,您可以看到文件系统的 总体分区情况。
- 2. 课题组分区使用进度条表示所有课题组已经使用的空间容量,点击右侧的【查看】可 以看到各课题组的分区情况, 在【各课题组分区】中点击课题组名称右侧的【查看】, 可以看到该课题组的⽂件⽬录并可以进⾏及时刷新。
- 3. 个人分区使用进度条表示所有用户已经使用的空间容量, 点击右侧的【查看】可以看 到各用户的分区情况, 在【个人分区】中点击右侧的【查看】, 可以看到该用户的文 件目录并可以进行即时刷新。

#### <span id="page-23-1"></span>**三、各课题组分区**

- 1. 点击左侧分类管理列表【文件系统】模块,在右侧界面上方点击【各课题组分区】选 项,您可以看到各课题组文件系统使用情况列表。
- 2. 查找课题组: 点击标题栏左侧 R 可仪按照课题组名称进行搜索, 此外, 点击标题 "空 间使用情况"、"更新日期" 还可以进行排序。

## <span id="page-23-2"></span>**四、个⼈分区**

- 1. 在【文件系统】模块的右侧界面上方点击【个人分区】选项,您可以看到所有用户文 件系统使⽤情况列表。
- 2. 查找用户:点击标题栏左侧 R 可以输入用户姓名关键字进行搜索, 此外, 点击标题 "空间使用情况"、"更新日期" 还可以进行排序。您也可以在【各课题组分区】中点击课 题组名称,在该课题组成员分区列表中查找该课题组用户。

## <span id="page-24-0"></span>**第六章 消息中⼼**

## <span id="page-24-1"></span>**⼀、接收消息**

系统贴心的帮助服务,自动即时提醒管理员和用户,任何与本人账号有关的操作,系 统已经预置了所有发送内容。

发送给既定管理员的消息包括: 仪器预约提醒、用户使用费用超标提醒、课题组充值 提醒、用户提交故障报告提醒、用户申请培训提醒。

发送给用户的消息包括:管理员激活账号提醒、管理员添加用户账号提醒、用户加入 黑名单提醒、填写使用反馈的提醒、用户通过培训提醒、用户未通过培训提醒、仪器故障时 给预约⽤户发送提醒、仪器故障修复后,给预约⽤户发送提醒。

- 1. 查看:当系统给您发送消息时, 在左侧功能列表【消息中心】右边会有消息提示, 点 击【消息中⼼】查看消息。
- 2. 搜索:您可以点击标题栏左侧【搜索】按钮,输入消息标题关键字进行搜索。
- 3. 回复:您可以点击【消息中心】,点击消息列表右侧的【回复】,输入回复标题、回 复内容,点击回复完成设置。
- 4. 标记已读/未读:您可以勾选想要标记为已读/未读的多个消息,点击【已读/未读】按 钮, 即可变更消息的状态为 <已读/未读>, 并在系统左侧功能列表【消息中心】的右 上角体现出未读消息的数量。
- 5. 删除:您可以在消息列表右侧点击【删除】按钮,删除对应的某一条消息;您也可以 勾选您想要删除的多个消息,点击列表右上方的【删除选中】按钮,删除所有您选中 的消息;您还可以点击列表右上方的【删除所有已读消息】,删除消息中心中所有被 标记为已读状态的消息;

#### <span id="page-24-2"></span>**⼆、发送消息**

系统提供站内短消息功能, 用户之间、用户与管理员、管理员之间可以进行交流, 方 便了使用者的信息沟通。

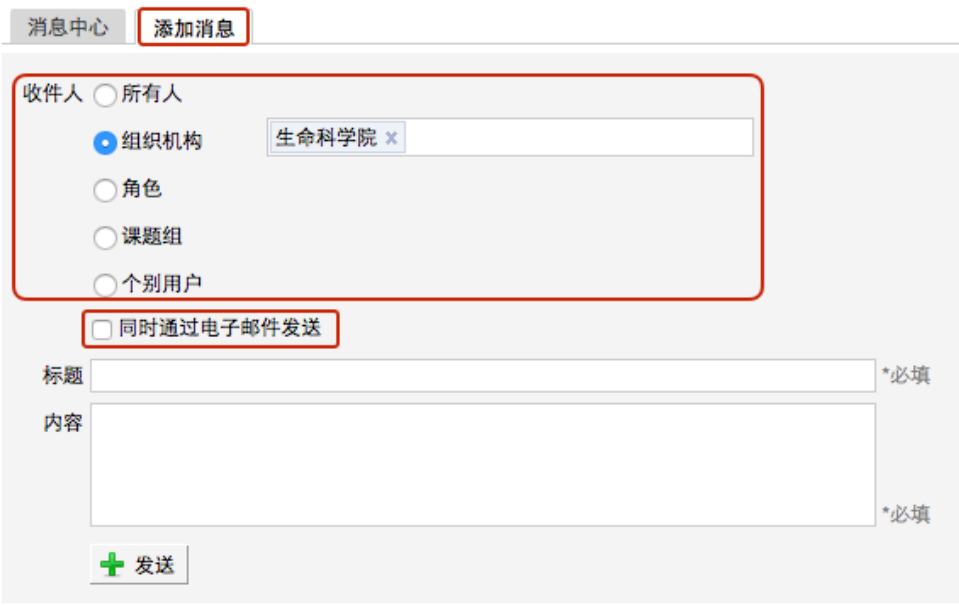

- 1. 点击左侧功能列表【消息中心】,在右边上方点击【添加消息】。
- 2. 您需要填写收件人、标题和消息内容,收件人可以根据您的需要选择是所有人、某一 组织机构成员、某一特定角色用户、某些课题组或个别用户。 (注<mark>意: 收件人需要您</mark> **输⼊关键字,然后从下拉框中进⾏选择。)**
- 3. 发送:您可以选择是否需要"同时通过电子邮件发送",如果选择了"同时通过电子邮 件发送",那么收件人除了会在系统的消息中心中收到消息外,同时也会在个人信息中 的电⼦邮箱中收到相同内容的邮件。

## <span id="page-26-0"></span>**第七章 ⿊名单**

点击左侧的"黑名单"模块,课题组负责人可以看到仪器黑名单成员以及本课题组成员 的违规记录。

在仪器⿊名单⾥可以查询被封禁的学⽣姓名、封禁原因、封禁时间以及到期时间。在 违规记录⾥可以查询到学⽣姓名、违规总次数、迟到/早退/超时/爽约次数。

## <span id="page-26-1"></span>**第⼋章 成果管理**

您可以在成果管理中查看您所在课题组成员上传的论文、获奖和专利情况。您也可以 按照相应条件进行搜索查看。